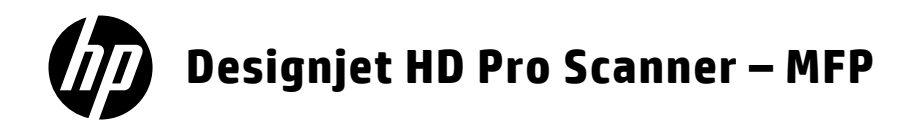

- **ED** HP Designjet HD Pro Scanner MFP Introductory information
- **B** HP Designjet HD Pro Scanneur MFP Introduction - informations
- **B** HP Designjet HD Pro Scanner MFP Einführende Informationen
- **D** HP Designjet HD Pro Scanner MFP Informazioni preliminari
- **B** HP Designjet HD Pro Escáner MFP Información preliminar
- $\mathbf P$  HP Designjet HD Pro Scanner MFP Informações iniciais

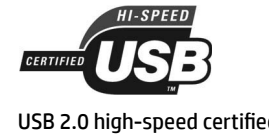

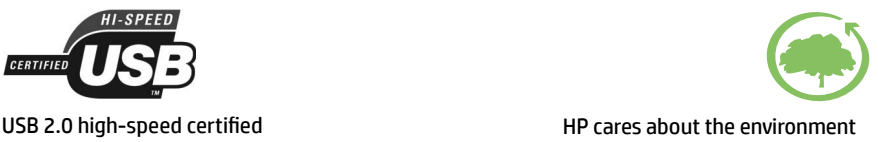

# **Introductory Information**

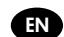

# **Other sources of information**

The User's Guide for your scanner is available at http://www.hp.com/go/designjethdproscanner/manuals. The guide provides information on the following topics:

- How to copy
- How to scan
- How to print
- How to manage files
- How to use copy options and tools
- How to customize the copy tools
- How to maintain and recover the system
- How to set up the system
- How to scan and copy thick media
- Troubleshoot scanner hardware problems
- Troubleshoot scanner software problems
- Troubleshoot touch screen problems
- Troubleshoot printing problems
- About the scanner hardware
- About the scanner software
- About copy and layout features and options
- About media
- About HP support
- About HP Designjet Online

#### **Legal notices**

© Copyright 2015 Hewlett-Packard Development Company, L.P.

The information contained herein is subject to change without notice. The only warranties for HP Products and services are set forth in the express warranty statement accompanying such products and services. Nothing herein should be construed as constituting an additional warranty. HP shall not be liable for technical or editorial errors or omissions contained herein.

The HP Designjet HD Pro Scanner - MFP is available in selected countries only. Please contact HP to check availability in your country.

## **Scanner software**

The scanner software is installed in the scanner's panel PC touch screen, and runs automatically when you switch on the panel PC touch screen. The first screen that you see is divided into three main sections:

- The viewing section on the left, for previewing scanned images; with nine buttons above it that can be used to change the preview
- The control section on the right, with four tabs containing options for Copy, Scan, Print and Setup tasks
- The toolbar on the bottom, with nine buttons that are described below

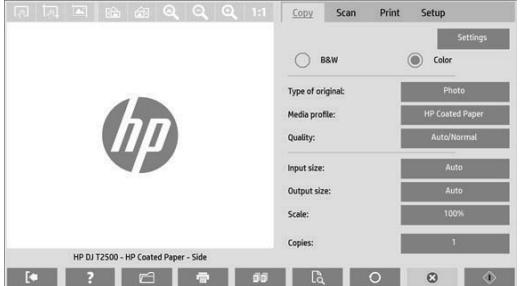

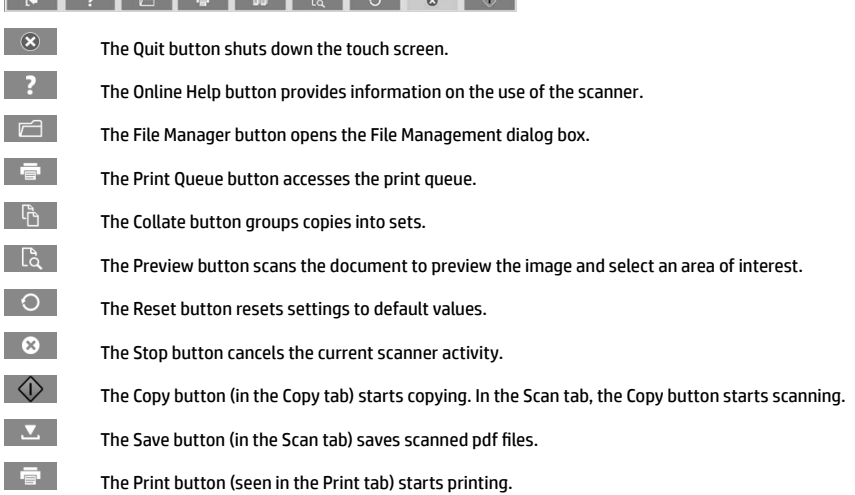

### **Create a media profile**

To create a media profile your printer must be connected to a network.

You can create a media profile only for a paper type that is currently loaded in the printer installed through the network. The media profile list includes the paper types with existing media profiles and also the paper types currently loaded in the printer (the latter shown with an asterisk). You can select one of the paper types loaded in the printer and create a media profile as described below if it is not already created. You cannot change the names of the media profiles.

In order to print, you must first create a media profile, and you must have at least one printer connected to the scanner over a network.

- 1. Check that the media profile you intend to create does not already exist in the media profile list. If the media profile you want to create already exists, you must delete the existing one first before you can install it again.
- 2. Clean and calibrate the scanner, unless that has already been done recently. See "Scanner calibration" on page 7.
- 3. Start media profile creation by selecting the **Setup** tab.
- 4. Press the **Media Profile** button, and then press the **Tool** button. (Alternatively: **Printer** > **Tool** > **Media Profile**).
- 5. If you see a **Calibrate RIP** button and would like to use it, refer to the online help.
- 6. Select the paper type that you have loaded in the printer.
- 7. When you are warned that no media profile exists for that paper type, press **OK**.
- 8. Press the **Print Color Sheet** button to print a color patch reference sheet. Some printers print a special test sheet, which you can discard, before printing the color sheet.
- 9. Press the **Scan Sheet** button to scan the color sheet.
- 10. Load the color sheet into the scanner. Align the arrow on the color sheet with the arrow on the center of the scanner.
- 11. Press the **OK** button to start the scan.
- 12. When you see a message confirming that the media profile has been created, press **OK**.

#### **Make copies**

- 1. If you do not already have a media profile for the paper type you are planning to use, you must create one. See the preceding section.
- 2. Insert your document.
	- a. Place the document with the top edge forward in the scanner insertion slot. Align the right edge of the document with the right edge of the insertion slot.
	- b. Adjust the left paper guide to the paper width so that the paper is aligned as it feeds into the scanner.
- 3. Select color or black-and-white copying.

Your selection determines which type-of-original templates are available in the following step.

- 4. Select the type-of-original template.
	- a. Select the **Copy** tab.
	- b. Press the **Type of Original** button. The Type of Original dialog box appears.
	- c. Select a type-of-original template that best describes your current input.
	- d. If you want to change the settings for any of these options, or want to create a new option, press the Tool button. To save the new configuration, press the **New** button and enter a name for it.

If you change any of the original template settings, the Type of Original dialog box shows the symbol "\*" next to the template name to denote that changes have been made. For example, changes made to the CAD template appear in the dialog box as "CAD\*".

- 5. Select the scan and print quality.
	- a. In the **Copy** tab, press the **Quality** button.
	- b. Select the print quality, which may be **Fast**, **Normal** or **Best**.
	- c. Choose among various scan-quality options:
		- Set the scan resolution, or select **Auto**. If you select **Auto**, a suitable scan resolution is chosen automatically, taking the print resolution into consideration; and the chosen scan resolution is displayed.
		- Select **Descreen** to increase print quality but reduce scanning speed.
		- Select **Turbo** to increase scanning speed but reduce print quality. It has no effect at resolutions below 300 dpi.
- 5. Select the input size.
	- a. Select the **Copy** tab.
	- b. Press the **Input size** button. The Input size dialog box appears.
	- c. Select the size that fits your original. Select **Auto** to have the scanner automatically detect the width and length of the original.
	- d. If you want to change the settings for any of these options, or want to create a custom-paper size, press the **Tool** button. To save the changes or the custom-paper size, press the **New** button and enter a name for it.
- 6. Select the output size.
	- a. Press the **Copy** tab.
	- b. Press the **Output Size** button. The Output Size dialog box appears.
	- c. Select the size that you want for your output copy.
	- d. If you want to change the settings for any of these options, or want to create a custom-paper size, press the Tool button. To save the changes or the custom-paper size, press the **New** button and enter a name for it.

If you have selected an output size that differs from the input size, the scanner calculates the scaling percentage and displays it with the **Scale** button in the **Copy** tab after the first preview. Alternatively, you can specify a scaling percentage by pressing the **Scale** button and selecting a predefined scale percentage, or by pressing the **Tool** button and entering a scale percentage.

- 7. Set the number of copies.
	- a. Press the **Copies** button if you want to make more than one copy of the loaded document.
	- b. Enter the number of copies in the Edit field.

This option allows you to leave the system working unattended.

8. Press the **Copy** button to begin copying with the settings you have configured.

Press the **Stop** button to cancel the current preview or copy process.

Press the **Reset** button to clear the settings you have configured and reset the program to the default values.

## **Scan to file**

- 1. Place the document with the top edge of the original in the scanner insertion slot. Feed the original into the scanner. Align the right edge of the document with the right edge of the insertion slot.
- 2. Select the **Scan** tab, and then configure the scan settings, which are described in the following steps.

Output settings such as margins, layout, and media profile can be configured later, when you print the file.

- 3. Select **Color** or **B&W** scanning.
- 4. Select the type-of-original template that best describes your original.
- 5. Select the scan resolution.
	- a. In the **Scan** tab, press the **Scan resolution** button.
	- b. Select the print quality, which may be **Fast**, **Normal** or **Best**. This is used only to determine the scan resolution if you select **Auto**.
	- c. Choose among various scan-quality options:
		- Set the scan resolution, or select **Auto**. If you select **Auto**, a suitable scan resolution is chosen automatically, taking the print resolution into consideration; and the chosen scan resolution is displayed.
		- Select **Descreen** to increase print quality but reduce scanning speed.
		- Select **Turbo** to increase scanning speed but reduce print quality. It has no effect at resolutions below 300 dpi.
- 6. Use the **Size** and **Resize** options to define the dimensions of your scanned image. You can use **Size: Auto** and **Resize: None** to maintain the size of the original.

If you want to change the settings for any of these options, or want to create a custom-paper size, press the **Tool** button. To save the changes or the custom-paper size, press the **New** button and enter a name for it.

- 7. The default filename is *MyImage<00X>* where is "X" is a number counter. To change the default name, press the **File Name** button and enter a new name.
- 8. Press **Settings** > **File Name** > **File Format** to select the output-file format. Various format options are available.
- 9. Press the **File destination** button to select the folder to which the scanned file is saved or email to send the scanned file to an email address (a network connection is required). The Change Folder dialog box appears.

#### 10. In the Change Folder dialog box, you can:

- Press the arrows to navigate the folders.
- Press the folder up button (marked "..") to move up a level.
- Press the **New Folder** button to create a new folder within the current folder.
- Press a folder name to move your search to that folder's level.
- 11. Press **OK** in the Change Folder dialog box when you have selected the destination folder for your file. Files to be shared across the network should be placed in the **D:\images** folder. Once a file is saved in this folder it can be accessed throughout the network, from any computer running any operating system.
- 12. Press the **Scan to file** button to start the scan-to-file process and save the image.

#### **Scanner maintenance**

You should perform scanner maintenance once a month to maintain optimum scan quality. This routine maintenance involves cleaning the glass plate and the scanning area, and calibrating the scanner. It is important to clean before calibration.

- 1. Turn off the scanner and disconnect the scanner power cable.
- 2. Open the scanner lid.
- 2. From the front of the scanner, push up the two lever buttons found near the insertion slot on each side of the scanning area lid. The scanning area lid-locking mechanism disengages.
- 3. Holding the lid, push it back to expose the scanning area for cleaning.
- 4. Gently wipe the glass plate and the entire scanning area, including the main cover and the roller, with a lint-free cloth dampened with a mild, streak-free, glass cleaner.

Do not use abrasives, acetone, benzene, or fluids that contain these chemicals. Do not spray liquids directly onto the scanner's glass plate or anywhere else in the scanner.

- 5. Dry the glass completely using a separate clean, dry, lint-free cloth such as the one provided with the maintenance kit.
- 6. Turn on the scanner and leave it on for at least an hour before proceeding to the next step.
- 7. Select the **Setup** tab, then **Options** > **Scanning** > **Calibrate**.
- 8. The Calibration Wizard guides you through the procedures of scanner alignment, stitching, and calibration. To calibrate the scanner, you need the maintenance sheet that came with your scanner.

#### **Software error messages**

Under the following circumstances, a warning message may appear on the panel PC touch screen, advising the user to perform maintenance:

- Scanner maintenance has not been performed within the last 30 days.
- The lamp intensity diminishes.
- The condition of the glass plate has deteriorated beyond an acceptable level.
- The condition of the original background has deteriorated beyond an acceptable level.

If you see any of these warnings displayed on the panel PC touch screen, consult the *User's Guide* for information on recommended maintenance procedures.

# **Introduction - informations**

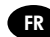

# **Autres sources d'informations**

Le *manuel de l'utilisateur* de votre scanneur est disponible sur http://www.hp.com/go/designjethdproscanner/manuals . Le manuel fournit des informations sur les éléments suivants :

- Comment effectuer une copie
- Comment numériser
- Comment imprimer
- Comment gérer les fichiers
- Comment utiliser les options et les outils de copie
- Comment personnaliser les outils de copie
- Comment entretenir et nettoyer le système
- Comment configurer le système
- Comment numériser et copier des supports épais
- Dépannage des problèmes matériels du scanneur
- Dépannage des problèmes logiciels du scanneur
- Dépannage des problèmes matériels de l'écran tactile
- Dépannage des problèmes d'impression
- A propos du matériel du scanneur
- A propos du logiciel du scanneur
- A propos des fonctions et options de copie et de mise en page
- A propos des supports
- A propos du support HP
- A propos de HP Designjet Online

### **Notes légales**

© Copyright 2015 Hewlett-Packard Development Company, L.P.

Les informations contenues dans le présent document sont soumises à modification sans notification. Les seules garanties couvrant les produits et les services HP sont celles stipulées de façon explicite dans les déclarations de garantie accompagnant ces produits et services. Rien dans le présent document ne peut être considéré comme constituant une garantie supplémentaire. HP n'est pas responsable en cas d'erreurs ou d'omissions techniques ou éditoriales dans le présent document.

L'imprimante HP Designjet HD Pro Scanner - MFP n'est disponible que dans certains pays. Veuillezn'es contacter HP pour vérifier sa disponibilité dans votre pays.

# **Logiciel du scanneur**

Le logiciel du scanneur est installé dans l'écran tactile de ce dernier et il s'exécute automatiquement lorsque vous allumez l'écran tactile. Le premier écran qui s'affiche est divisé en trois sections principales :

- La section d'affichage de gauche permet de consulter les images numérisées, avec les neuf boutons au-dessus d'elle qui peuvent être utilisés pour modifier l'aperçu
- La section de commande à droite, avec quatre onglets regroupant les options des tâches de copie, de numérisation, d'impression et de configuration
- La barre d'outils en bas de l'écran, avec neuf boutons décrit ci-après

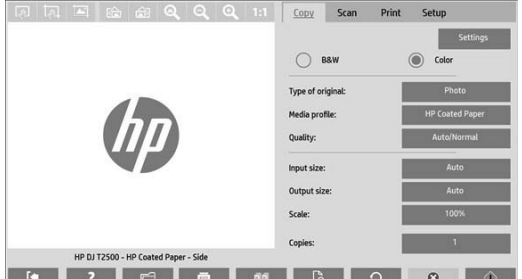

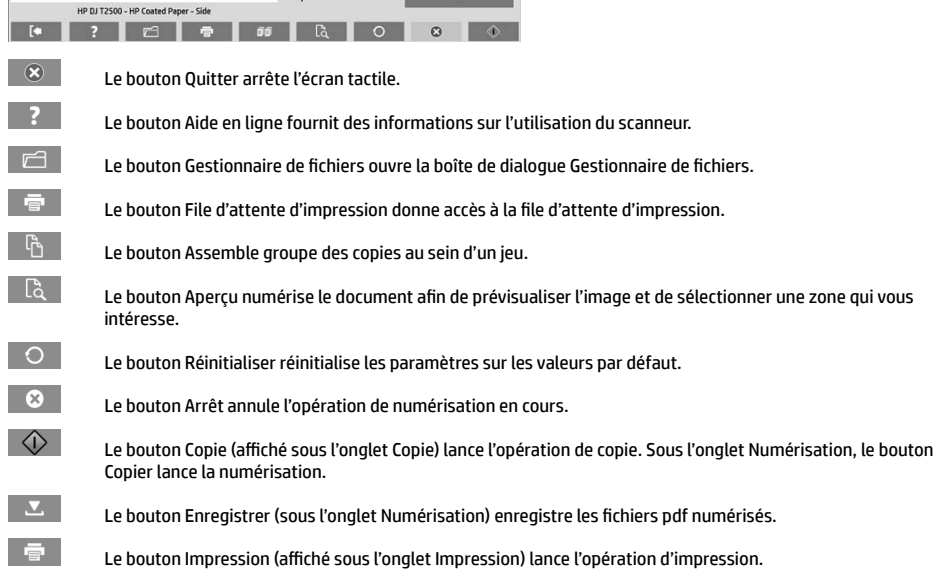

## **Créer un profil de support**

Pour créer un profil de support, votre imprimante doit être connectée à un réseau.

Vous pouvez créer un profil de support uniquement pour un type de papier actuellement chargé dans l'imprimante via le réseau. La liste des profils de support inclut les types de papier avec des profils de support existant ainsi que les types de papier actuellement chargés dans l'imprimante (le dernier étant caractérisé par un astérisque). Vous pouvez sélectionner l'un des types de papier chargés dans l'imprimante et créer un profil de support selon la procédure décrite ci-après s'il n'a pas déjà été créé. Vous ne pouvez pas modifier les noms des profils de support.

Pour effectuer une impression, vous devez tout d'abord créer un profil de support et vous devez avoir connecté au moins une imprimante au scanneur via un réseau.

- 1. Vérifiez que le profil de support que vous êtes en train de créer n'existe pas déjà dans la liste des profils de support. Si le profil de support que vous souhaitez créer existe déjà, vous devez tout d'abord supprimer l'actuel avant de pouvoir l'installer à nouveau.
- 2. Nettoyez et étalonnez le scanneur si ces opérations n'ont pas été récemment réalisées. Consultez la section « Maintenance du scanner » à la page 7.
- 3. Démarrez la création du profil de support en sélectionnant l'onglet **Configuration**.
- 4. Appuyez sur le bouton **Profil de support**, puis appuyez sur le bouton **Outil**. (Autre possibilité : **Imprimante** > **Outil** > **Profil de support**).
- 5. Si vous voyez un bouton **Etalonner le RIP** et souhaitez l'utiliser, consultez l'aide en ligne.
- 6. Sélectionnez le type de papier que vous avez chargé dans l'imprimante.
- 7. Si une information vous indique qu'aucun profil de support n'existe pour ce type de papier, appuyez sur **OK**.
- 8. Appuyez sur le bouton **Imprimer la feuille de couleur** pour obtenir le rapport de couleurs. Certaines imprimantes impriment une feuille de test spéciale (que vous pouvez jeter) juste avant d'imprimer le rapport de couleurs.
- 9. Appuyez sur le bouton **Numériser une feuille** pour numériser le rapport de couleurs.
- 10. Chargez la feuille de couleur dans le scanner. Alignez la flèche sur le rapport de couleurs avec la flèche au centre du scanneur.
- 11. Appuyez sur le bouton **OK** pour lancer la numérisation.
- 12. Lorsqu'un message confirmant la création du profil de support s'affiche, appuyez sur **OK**.

#### **Effectuer des copies**

- 1. Si vous n'avez pas déjà de profil de support pour le type de papier que vous prévoyez d'utiliser, vous devez en créer un. Consultez la section précédente.
- 2. Insérez votre document.
	- a. Placez le document dans l'emplacement d'insertion du scanneur avec le bord supérieur vers l'avant. Alignez le bord droit du document avec le bord droit de l'emplacement d'insertion.
	- b. Ajustez le guide papier de gauche par rapport à la largeur du papier pour que le papier soit aligné lorsqu'il est introduit dans le scanner.
- 3. Sélectionnez la copie couleur ou noire et blanc.

Votre sélection détermine les modèles de type d'original disponibles lors de l'étape suivante.

- 4. Sélectionnez le modèle de type d'original.
	- a. Sélectionnez l'onglet **Copie**.
	- b. Appuyez sur le bouton **Type d'original**. La boîte de dialogue Type d'original s'affiche.
	- c. Sélectionnez le modèle de type d'original qui décrit le mieux votre entrée.
	- d. Si vous souhaitez modifier les paramètres d'une de ces options ou créer une nouvelle option, appuyez sur le bouton Outil. Pour enregistrer la nouvelle configuration, appuyez sur le bouton **Nouveau** et entrez un nom pour celle-ci.

Si vous changez les paramètres du modèle d'origine, la boîte de dialogue Type d'original affiche le symbole « \* » en regard du nom de modèle pour indiquer que des modifications ont été apportées. Par exemple, les modifications apportées au modèle CAD sont signalées par la mention « CAD\* » dans la boîte de dialogue.

- 5. Sélectionnez le scanneur et la qualité d'impression.
	- a. Sous l'onglet **Copie**, appuyez sur le bouton **Qualité**.
	- b. Sélectionnez la qualité d'impression, laquelle peut être **Rapide**, **Normale** ou **Optimale**.
	- c. Sélectionnez l'option de votre choix parmi les nombreuses options de qualité de numérisation :
		- Configurez la résolution de la numérisation ou sélectionnez **Auto**. Si vous sélectionnez **Auto**, une résolution de numérisation adaptée est automatiquement choisie, en prenant en compte la résolution d'impression ; et la résolution de numérisation choisie est affichée.
		- Sélectionnez **Supprimer le moiré** pour augmenter la qualité de l'impression mais en réduisant la vitesse de numérisation.
		- Sélectionnez **Turbo** pour augmenter la vitesse de numérisation mais en réduisant la qualité d'impression. Il n'y a aucune incidence pour des résolutions inférieures à 300 dpi.
- 6. Sélectionnez la taille de l'entrée.
	- a. Sélectionnez l'onglet **Copie**.
	- b. Appuyez sur le bouton **Taille d'entrée**. La boîte de dialogue Taille d'entrée s'affiche.
	- c. Sélectionnez la taille qui correspond à votre original. Sélectionnez **Auto** pour que le scanneur détecte automatiquement la largeur et la longueur de l'original.
	- d. Si vous souhaitez modifier les paramètres de n'importe laquelle de ces options ou créer une taille de papier personnalisée, cliquez sur le bouton **Outil**. Pour enregistrer les modifications ou le format de papier personnalisé, appuyez sur le bouton **Nouveau** et entrez un nom.
- 7. Sélectionnez la taille de la sortie.
	- a. Sélectionnez l'onglet **Copie**.
	- b. Appuyez sur le bouton **Taille de sortie**. La boîte de dialogue Taille de sortie s'affiche.
	- c. Sélectionnez la taille souhaitée pour la sortie.
	- d. Si vous souhaitez modifier les paramètres de n'importe laquelle de ces options ou créer une taille de papier personnalisée, cliquez sur le bouton Outil. Pour enregistrer les modifications ou le format de papier personnalisé, appuyez sur le bouton **Nouveau** et entrez un nom.

Si vous avez sélectionné une taille de sortie différente de la taille d'entrée, le scanneur calcule le pourcentage de mise à l'échelle et l'affiche sur le bouton **Echelle** sous l'onglet **Copie** après le premier aperçu. Vous pouvez également spécifier un pourcentage de mise à l'échelle en appuyant sur le bouton **Echelle** et en sélectionnant un pourcentage d'échelle prédéfini, ou en appuyant sur le bouton **Outil** et en entrant un pourcentage d'échelle.

- 8. Définissez le nombre de copies.
	- a. Appuyez sur le bouton **Copies** si vous souhaitez effectuer plus d'une copie du document chargé.
	- b. Saisissez le nombre de copies dans le champ Modifier.

Cette option vous permet de laisser le système travailler sans surveillance.

9. Appuyez sur le bouton **Copie** pour commencer la copie avec les paramètres que vous avez configurés.

Appuyez sur le bouton **Arrêt** pour annuler le processus d'aperçu ou de copie en cours.

Appuyez sur le bouton **Réinitialisation** pour effacer les paramètres que vous avez configurés et rétablir les valeurs par défaut du programme.

# **Numériser vers un fichier**

- 1. Placez le document avec le bord supérieur de l'original dans la fente d'insertion du scanneur. Introduisez l'original dans le scanneur. Alignez le bord droit du document avec le bord droit de l'emplacement d'insertion.
- 2. Sélectionnez l'onglet **Numériser**, puis configurez les paramètres de numérisation, qui sont décrits dans les étapes suivantes.

Les paramètres de sortie, tels que les marges, la mise en page et le profil de support peuvent être configurés ultérieurement lors de l'impression du fichier.

- 3. Choisissez le mode de numérisation **Couleur** ou **N&B**.
- 4. Sélectionnez le modèle de type d'original qui décrit le mieux votre original.
- 5. Sélectionnez la résolution de numérisation.
	- a. Sous l'onglet **Numérisation**, cliquez sur le bouton **Résolution de numérisation**.
	- b. Sélectionnez la qualité d'impression, laquelle peut être **Rapide**, **Normale** ou **Optimale**. Elle sert uniquement à définir la résolution de la numérisation si vous sélectionnez **Auto**.
	- c. Sélectionnez l'option de votre choix parmi les nombreuses options de qualité de numérisation :
		- Configurez la résolution de la numérisation ou sélectionnez **Auto**. Si vous sélectionnez **Auto**, une résolution de numérisation adaptée est automatiquement choisie, en prenant en compte la résolution d'impression ; et la résolution de numérisation choisie est affichée.
		- Sélectionnez **Supprimer le moiré** pour augmenter la qualité de l'impression mais en réduisant la vitesse de numérisation.
		- Sélectionnez **Turbo** pour augmenter la vitesse de numérisation mais en réduisant la qualité d'impression. Il n'y a aucune incidence pour des résolutions inférieures à 300 dpi.

6. Utilisez les options **Taille** et **Redimensionnement** pour définir les dimensions de l'image numérisée. Vous pouvez utiliser **Taille : Auto** et **Redimensionnement : Aucun** pour conserver la taille de l'original.

Si vous souhaitez modifier les paramètres de n'importe laquelle de ces options ou créer une taille de papier personnalisée, cliquez sur le bouton **Outil**. Pour enregistrer les modifications ou le format de papier personnalisé, appuyez sur le bouton **Nouveau** et entrez un nom.

- 7. Le nom de fichier par défaut est *MyImage<00X>* où « X » est un compteur de nombre. Pour modifier le nom par défaut, appuyez sur le bouton **Nom du fichier**, puis entrez un nouveau nom.
- 8. Appuyez sur **Paramètres** > **Nom du fichier** > **Format de fichier** pour sélectionner le format du fichier de sortie. Diverses options de format sont disponibles.
- 9. Appuyez sur le bouton **Destination du fichier** pour sélectionner le dossier vers lequel le fichier numérisé est enregistré ou e-mail pour envoyer le fichier numérisé vers une adresse e-mail (une connexion réseau est requise). La boîte de dialogue Changer le dossier s'affiche.
- 10. Dans la boîte de dialogue Changer le dossier, vous pouvez :
	- Appuyer sur les flèches pour naviguer dans les dossiers.
	- Appuyer sur le bouton d'accès au dossier parent (« .. ») pour remonter d'un niveau.
	- Appuyer sur le bouton **Nouveau dossier** pour créer un nouveau dossier dans le dossier actuel.
	- Cliquer sur un nom de dossier pour réaliser votre recherche à l'intérieur de ce dossier.
- 11. Appuyez sur **OK** dans la boîte de dialogue Changer le dossier après avoir sélectionné le dossier de destination de votre fichier. Les fichiers à partager sur le réseau doivent être placés dans le dossier **D:\images**. Une fois qu'un fichier a été enregistré dans ce dossier, il est accessible partout sur le réseau, à partir de n'importe quel ordinateur quel que soit son système d'exploitation.
- 12. Appuyez sur le bouton **Numériser dans un fichier** pour lancer le processus de numérisation dans le fichier et enregistrer l'image.

#### **Maintenance du scanner**

Nous vous recommandons de procéder à une maintenance mensuelle du scanneur pour maintenir une qualité de numérisation optimale. Cette maintenance de routine doit inclure le nettoyage de la plaque de verre et la zone de numérisation, ainsi que l'étalonnage du scanneur. Il est important de procéder au nettoyage avant l'étalonnage.

- 1. Mettez le scanneur hors tension et débranchez son cordon d'alimentation.
- 2. Ouvrez le capot du scanner.
- 3. A partir de l'avant du scanner, relevez les deux boutons du levier situés près de l'emplacement d'insertion de chaque côté du capot de la zone de numérisation. Le mécanisme de verrouillage du capot de la zone de numérisation se désengage.
- 4. En tenant le capot, reculez-le pour exposer la zone de numérisation pour le nettoyage.
- 5. Nettoyez doucement la plaque de verre et toute la zone de numérisation, notamment le capot principal et le rouleau, avec un chiffon sans peluche humidifié d'un nettoyant à vitre non agressif qui ne laisse pas de traînées.

N'utilisez pas de produits abrasifs, d'acétone, de benzène ou de liquides contenant ces produits chimiques. Ne vaporisez pas de liquides directement sur la vitre du scanneur ou sur n'importe quelle autre partie de l'appareil.

- 6. Séchez la vitre complètement en utilisant un nouveau chiffon sec qui ne peluche pas, identique à celui fourni dans le kit de maintenance.
- 7. Mettez le scanneur sous tension et laissez-le au repos pendant au moins une heure avant de procéder à l'étape suivante.
- 8. Sélectionnez l'onglet **Configuration**, puis **Options** > **Numérisation** > **Etalonner**.
- 9. L'Assistant d'étalonnage vous guide pas à pas pour les procédures d'alignement, de liaison et d'étalonnage du scanneur. Pour étalonner le scanneur, il vous faut la feuille de maintenance livrée avec le scanneur.

### **Messages d'erreur logiciel**

Dans les cas suivants, un message d'avertissement est susceptible de s'afficher sur l'écran tactile, invitant l'utilisateur à procéder à une intervention de maintenance :

- La maintenance du scanneur n'a pas été effectuée au cours des 30 derniers jours.
- L'intensité de la lampe diminue.
- L'état de la plaque de verre s'est détérioré à un niveau inacceptable.
- L'état de l'arrière-plan d'origine s'est détérioré à un niveau inacceptable.

Si l'un de ces avertissements s'affiche sur l'écran tactile, consultez le *Manuel de l'utilisateur* pour plus d'informations sur les procédures de maintenance recommandées.

# **Einführende Informationen**

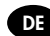

## **Weitere Informationsquellen**

Das *Benutzerhandbuch* für den Scanner befindet sich auf http://www.hp.com/go/designjethdproscanner/manuals. In diesem Handbuch werden die folgenden Themen behandelt:

- Kopieren
- So scannen Sie
- So drucken Sie
- Verwalten von Dateien
- Verwenden der Kopieroptionen und -funktionen
- Anpassen der Kopierfunktionen
- Warten und Wiederherstellen des Systems
- Konfigurieren des Systems
- Scannen und Kopieren von dicken Medien
- Beheben von Problemen mit der Scannerhardware
- Beheben von Problemen mit der Scannersoftware
- Beheben von Problemen mit dem Touchscreen
- Beheben von Druckproblemen
- Informationen zur Scannerhardware
- Informationen zur Scannersoftware
- Informationen zu den Kopier- und Layoutoptionen
- Informationen zu Medien
- Informationen zum HP Support
- Informationen zu HP Designjet Online

### **Rechtliche Hinweise**

© Copyright 2015 Hewlett-Packard Development Company, L.P.

Inhaltliche Änderungen dieses Dokuments behalten wir uns ohne Ankündigung vor. Die Informationen in dieser Veröffentlichung werden ohne Gewähr für ihre Richtigkeit zur Verfügung gestellt. Insbesondere enthalten diese Informationen keinerlei zugesicherte Eigenschaften. Alle sich aus der Verwendung dieser Informationen ergebenden Risiken trägt der Benutzer. Die Garantien für HP Produkte und Services werden ausschließlich in der zum Produkt bzw. Service gehörigen Garantieerklärung beschrieben. Aus dem vorliegenden Dokument sind keine weiterreichenden Garantieansprüche abzuleiten. HP haftet – ausgenommen für die Verletzung des Lebens, des Körpers, der Gesundheit oder nach dem Produkthaftungsgesetz – nicht für Schäden, die fahrlässig von HP, einem gesetzlichen Vertreter oder einem Erfüllungsgehilfen verursacht wurden. Die Haftung für grobe Fahrlässigkeit und Vorsatz bleibt hiervon unberührt.

Der HP Designj HD Pro Scanner - MFP ist nur in ausgewählten Ländern verfügbar. Bitte nehmen Sie mit HP Kontakt auf, um Informationen zur Verfügbarkeit in Ihrem Land zu erhalten.

## **Scanner software**

Die Scannersoftware ist im Touchscreen des Scanners installiert und wird automatisch gestartet, wenn Sie den Touchscreen einschalten. Der erste Bildschirm ist in drei Hauptbereiche unterteilt:

- Den Anzeigebereich auf der linken Seite zum Anzeigen der gescannten Dokumente mit neun Tasten am oberen Rand zum Ändern der Vorschau.
- Den Steuerbereich auf der rechten Seite mit vier Registerkarten zum Durchführen von Kopier-, Scan-, Druck- und Konfigurationsaufgaben.
- Die Symbolleiste am unteren Rand mit den neun nachfolgend beschriebenen Tasten.

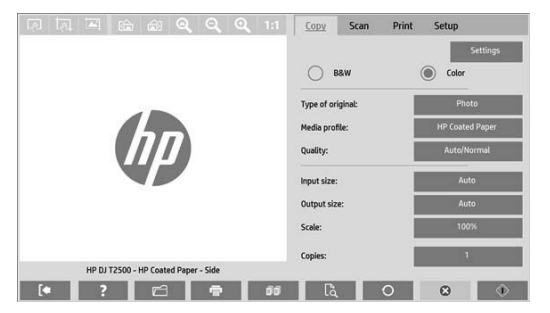

 $\infty$ (Beenden) Mit dieser Taste wird der Touchscreen heruntergefahren.

- (Online-Hilfe) Mit dieser Taste können Informationen zur Verwendung des Scanners angezeigt werden.
	- (Dateimanager) Mit dieser Taste wird das Dialogfeld "Dateiverwaltung" geöffnet.
- (Druckwarteschlange) Mit dieser Taste wird die Druckwarteschlange angezeigt.
- (Sortieren) Mit dieser Taste können Kopien in Sätze sortiert werden.
- $\mathbb{R}$ (Vorschau) Mit dieser Taste können ein Vorschauscan durchgeführt und der gewünschte Bereich ausgewählt werden.
- $\cap$ (Zurücksetzen) Mit dieser Taste werden die Einstellungen auf ihre Standardwerte zurückgesetzt.
- (Stopp) Mit dieser Taste wird die aktuelle Scanneraktivität abgebrochen.
- $\langle \rangle$ (Kopieren) Mit dieser Taste auf der Registerkarte "Kopie" wird der Kopiervorgang gestartet. Mit dieser Taste auf der Registerkarte "Scannen" wird der Scanvorgang gestartet.
	- (Speichern) Mit dieser Taste auf der Registerkarte "Scannen" werden gescannte pdf-Dateien gespeichert.
		- (Drucken) Mit dieser Taste auf der Registerkarte "Ausg." wird der Druckvorgang gestartet.

### **Erstellen eines Medienprofils**

 $\mathbf{v}$ 

Um ein Medienprofil zu erstellen, muss Ihr Drucker mit einem Netzwerk verbunden sein.

Sie können ein Medienprofil nur für eine Papiersorte erstellen, die aktuell in den über das Netzwerk installierten Drucker eingelegt ist. In der Medienprofilliste werden sowohl die Papiersorten, für die bereits Medienprofile vorhanden sind, als auch die aktuell im Drucker eingelegten Papiersorten angezeigt (letztere sind mit einem Sternchen gekennzeichnet). Sie können eine der in den Drucker eingelegten Papiersorten auswählen und dafür wie nachfolgend beschrieben ein Medienprofil erstellen (sofern noch nicht geschehen). Die Namen der Medienprofile können nicht geändert werden.

Sie müssen zunächst ein Medienprofil erstellen, damit Sie drucken können. Außerdem muss mindestens ein Drucker über ein Netzwerk mit dem Scanner verbunden sein.

- 1. Vergewissern Sie sich, dass das zu erstellende Profil noch nicht in der Liste der Medienprofile enthalten ist. Wenn das Medienprofil, das Sie erstellen möchten, bereits vorhanden ist, müssen Sie das vorhandene Profil zunächst löschen, bevor Sie es erneut installieren können.
- 2. Reinigen und kalibrieren Sie den Scanner, sofern dies noch nicht geschehen ist (siehe "Scannerwartung" auf Seite 7).
- 3. Beginnen Sie mit der Medienprofilerstellung, indem Sie die Registerkarte "**Konfig**." auswählen.
- 4. Drücken Sie die Taste "**Medienprofil**" und danach die Taste mit dem **Werkzeugsymbol**. (Alternative Tastenfolge: **Drucker** > **Werkzeugsymbol** > **Medienprofil**).
- 5. Wenn die Taste "**RIP kalibrieren**" angezeigt wird und Sie die Kalibrierung durchführen möchten, rufen Sie die Online-Hilfe auf.
- 6. Wählen Sie die Papiersorte aus, die im Drucker eingelegt ist.
- 7. Wenn eine Warnung angezeigt wird, dass noch kein Medienprofil für die Papiersorte vorhanden ist, drücken Sie die Taste **OK**.
- 8. Drücken Sie die Taste "**Farbblatt drucken**", um eine Referenzseite mit Farbmustern zu drucken. Bei manchen Druckern wird vor dem Farbblatt eine spezielle Testseite gedruckt, die jedoch nicht benötigt wird.
- 9. Drücken Sie die Taste "Blatt scannen", um das Farbblatt zu scannen.
- 10. Legen Sie das Farbblatt in den Scanner ein. Richten Sie den Pfeil auf dem Farbblatt mit dem Pfeil in der Mitte des Scanners aus.
- 11. Drücken Sie die Taste **OK**, um das Blatt zu scannen.
- 12. Wenn die Meldung angezeigt wird, dass das Medienprofil erstellt wurde, drücken Sie die Taste **OK**.

### **Kopieren eines Dokuments**

- 1. Wenn für die Papiersorte, die Sie verwenden möchten, noch kein Medienprofil vorhanden ist, müssen Sie eines erstellen. Lesen Sie dazu den vorhergehenden Abschnitt.
- 2. Legen Sie das Dokument ein.
	- a. Legen Sie das Dokument mit der Oberkante voran in die Scannerzuführung ein. Richten Sie die rechte Kante des Dokuments mit der rechten Kante der Zuführung aus.
	- b. Stellen Sie die linke Papierführung auf die Papierbreite ein, sodass das Papier so ausgerichtet ist, wie es in den Scanner eingezogen wird.
- 3. Wählen Sie aus, ob das Dokument in Farbe oder in Schwarzweiß kopiert wird.

Ihre Auswahl bestimmt, welche Vorlagetypen im nächsten Schritt verfügbar sind.

- 4. Wählen Sie den Vorlagetyp aus.
	- a. Wählen Sie die Registerkarte "Kopie" aus.
	- b. Drücken Sie die Taste "Vorlagetyp". Das Dialogfeld zur Auswahl des Vorlagetyps wird angezeigt.
	- c. Wählen Sie den Vorlagetyp aus, der Ihr Original am besten beschreibt.
	- d. Wenn Sie die Einstellungen für eine dieser Optionen ändern oder eine neue Option erstellen möchten, drücken Sie die Taste mit dem Werkzeugsymbol. Drücken Sie zum Speichern der neuen Konfiguration die Taste "**Neu**", und geben Sie einen Namen ein.

Wenn Sie eine der ursprünglichen Vorlageneinstellungen ändern, wird im Dialogfeld zur Auswahl des Vorlagetyps ein Sternchen "\*" neben dem Namen der betreffenden Vorlage angezeigt. Wurde z. B. die Vorlage "CAD" geändert, wird der Eintrag "CAD\*" angezeigt.

- 5. Wählen Sie die Scan- und die Druckqualität aus.
	- a. Drücken Sie auf der Registerkarte "**Kopie**" die Taste "**Qualität**".
	- b. Wählen Sie die Druckqualität "Schnell", "Normal" oder "Optimal" aus.
	- c. Legen Sie die Optionen für die Scanqualität fest:
		- Wählen Sie die gewünschte Scanauflösung aus, oder aktivieren Sie das Kontrollkästchen "**Autom**." Wenn Sie das Kontrollkästchen "**Autom**." aktivieren, dann wird automatisch eine geeignete Scanauflösung unter Berücksichtigung der Druckauflösung ausgewählt und die gewählte Scanauflösung wird angezeigt.
		- Wenn Sie das Kontrollkästchen "Entrastern" aktivieren, dann wird die Druckqualität verbessert. Das Scannen dauert jedoch länger.
		- Wenn Sie das Kontrollkästchen "**Turbogeschwindigkeit**" aktivieren, wird die Scangeschwindigkeit erhöht. Dies verschlechtert jedoch die Druckqualität. Diese Einstellung hat bei einer niedrigeren Scanauflösung als 300 dpi keine Auswirkungen.
- 6. Wählen Sie das Eingabeformat aus.
	- a. Wählen Sie die Registerkarte "Kopie" aus.
	- b. Drücken Sie die Taste "**Eingabeformat**". Das Dialogfeld zur Auswahl des Eingabeformats wird angezeigt.
	- c. Wählen Sie in der Liste das Format des Originals aus. Wenn Sie "**Autom**." auswählen, ermittelt der Scanner automatisch die Breite und Länge des Originals.
	- d. Wenn Sie eine dieser Einstellungen ändern oder ein neues benutzerdefiniertes Papierformat erstellen möchten, drücken Sie die Taste mit dem **Werkzeugsymbol**. Um die Änderungen oder das benutzerdefinierte Papierformat zu speichern, drücken Sie die Taste "Neu" und geben Sie einen Namen ein.
- 7. Wählen Sie das Ausgabeformat aus.
	- a. Wählen Sie das Registerkarte "Kopie" aus.
	- b. Drücken Sie die Taste "**Ausgabeformat**". Das Dialogfeld zur Auswahl des Ausgabeformats wird angezeigt.
	- c. Wählen Sie in der Liste das Format für die Kopie aus.
	- d. Wenn Sie eine dieser Einstellungen ändern oder ein neues benutzerdefiniertes Papierformat erstellen möchten, drücken Sie die Taste mit dem Werkzeugsymbol. Um die Änderungen oder das benutzerdefinierte Papierformat zu speichern, drücken Sie die Taste "Neu" und geben Sie einen Namen ein.

Wenn Sie ein Ausgabeformat auswählen, das sich vom Eingabeformat unterscheidet, berechnet der Scanner die Skalierung (in Prozent) und zeigt diesen Wert nach der ersten Vorschau auf der Registerkarte "**Kopie**" auf der Taste "**Skalierung**" an. Sie können alternativ die Skalierung festlegen, indem Sie die Taste "**Skalierung**" drücken und einen vordefinierten Prozentwert auswählen, oder indem Sie die Taste mit dem **Werkzeugsymbol** drücken und den gewünschten Prozentwert eingeben.

- 8. Legen Sie die Anzahl der Kopien fest.
	- a. Drücken Sie die Taste "Kopien", wenn Sie mehr als eine Kopie des eingelegten Dokuments erstellen möchten.
	- b. Geben Sie die Anzahl der Kopien in das Feld "Bearbeiten" ein.

Durch diese Option kann das Kopieren unbeaufsichtigt durchgeführt werden.

9. Drücken Sie die Taste "**Kopie**", um den Kopiervorgang mit den ausgewählten Einstellungen zu starten.

Mit der Taste "Stopp" können Sie den aktuellen Vorschau- oder Kopiervorgang abbrechen.

Mit der Taste "**Zurücksetzen**" können Sie Ihre Einstellungen löschen und die Standardwerte des Programms wiederherstellen.

## **Scannen in eine Datei**

- 1. Legen Sie das Originaldokument mit der Oberkante voran in die Scannerzuführung ein. Schieben Sie das Dokument dann in den Scanner. Richten Sie die rechte Kante des Dokuments mit der rechten Kante der Zuführung aus.
- 2. Öffnen Sie die Registerkarte "**Scan**", und konfigurieren Sie die in den folgenden Schritten beschriebenen Einstellungen.

Die Ausgabeeinstellungen, wie z. B. Ränder, Layout und Medienprofil, können später beim Drucken der Datei festgelegt werden.

- 3. Wählen Sie aus, ob das Dokument in Farbe (Taste **"Farbe"**) oder in Schwarzweiß (Taste **"SW"**) gescannt werden soll.
- 4. Wählen Sie den Vorlagetyp aus, der das zu scannende Dokument am besten beschreibt.
- 5. Legen Sie die Scanauflösung fest.
	- a. Drücken Sie auf der Registerkarte "Scan" die Taste "Scanauflösung".
	- b. Wählen Sie die Druckqualität "**Schnell**", "**Normal**" oder "**Optimal**" aus. Diese Einstellung wird zur Ermittlung der optimalen Scanauflösung verwendet, wenn Sie das Kontrollkästchen "Autom." aktivieren.
	- c. Legen Sie die Optionen für die Scanqualität fest:
		- Wählen Sie die gewünschte Scanauflösung aus, oder aktivieren Sie das Kontrollkästchen "**Autom**." Wenn Sie das Kontrollkästchen "**Autom**." aktivieren, dann wird automatisch eine geeignete Scanauflösung unter Berücksichtigung der Druckauflösung ausgewählt und die gewählte Scanauflösung wird angezeigt.
		- Wenn Sie das Kontrollkästchen "**Entrastern**" aktivieren, dann wird die Druckqualität verbessert. Das Scannen dauert jedoch länger.
		- Wenn Sie das Kontrollkästchen "**Turbogeschwindigkeit**" aktivieren, wird die Scangeschwindigkeit erhöht. Dies verschlechtert jedoch die Druckqualität. Diese Einstellung hat bei einer niedrigeren Scanauflösung als 300 dpi keine Auswirkungen.

6. Legen Sie mit den Optionen "**Größe**" und "**Größenanpassung**" die Abmessungen des gescannten Dokuments fest. Verwenden Sie die Einstellungen "**Größe**"**:** "**Autom**." und "**Größenanpassung**"**:** "**Keine**", wenn die Größe des Originaldokuments beibehalten werden soll.

Wenn Sie eine dieser Einstellungen ändern oder ein neues benutzerdefiniertes Papierformat erstellen möchten, drücken Sie die Taste mit dem Werkzeugsymbol. Um die Änderungen oder das benutzerdefinierte Papierformat zu speichern, drücken Sie die Taste "Neu" und geben Sie einen Namen ein.

- 7. Die Standardeinstellung ist *MeinDokument<00X>* wobei "X" ein Zähler ist. Wenn Sie diese Vorgabe nicht übernehmen möchten, drücken Sie die Taste "**Dateiname**", und geben Sie einen anderen Namen für die Datei ein.
- 8. Drücken Sie **Einstellungen** > **Dateiname** > **Dateiformat**, um das Format für die Ausgabedatei auszuwählen. Es stehen verschiedene Formate zur Auswahl.
- 9. Drücken Sie die Taste "**Dateiziel**", um den Ordner auszuwählen, in den die gescannte Datei gespeichert werden soll, oder senden Sie die gescannte Datei an eine E-Mail-Adresse (eine Netzwerkverbindung ist erforderlich). Das Dialogfeld "Ordner wechseln" wird angezeigt.
- 10. Sie können im Dialogfeld "Ordner wechseln" folgende Aufgaben durchführen:
	- Mit den Pfeiltasten zwischen den Ordnern wechseln
	- Mit der Taste mit den zwei Punkten ".." um eine Ebene nach oben wechseln
	- Im aktuellen Ordner einen neuen Ordner erstellen, indem Sie die Taste "**Neuer Ordner**" drücken
	- In einen bestimmten Ordner wechseln, indem Sie die Taste mit seinem Namen drücken
- 11. Wenn Sie den Zielordner für die Datei ausgewählt haben, drücken Sie im Dialogfeld "Ordner wechseln" die Taste **OK**. Dateien, die im Netzwerk freigegeben werden sollen, müssen im Ordner "**D:\images**" gespeichert werden. Auf die Dateien in diesem Ordner kann mit allen Computern im Netzwerk zugegriffen werden. Dabei spielt es keine Rolle, welches Betriebssystem auf den Computern installiert ist.
- 12. Drücken Sie die Taste "**Scannen in Datei**", um den Scanvorgang zu starten und das Dokument in der Datei zu speichern.

#### **Scannerwartung**

Sie sollten des Scanner mindestens einmal im Monat warten, damit die optimale Scanqualität gewährleistet bleibt. Reinigen Sie dabei die Glasplatte und den Scanbereich, und kalibrieren Sie anschließend den Scanner. Es ist sehr wichtig, dass die Reinigung vor der Kalibrierung durchgeführt wird.

- 1. Schalten Sie den Scanner aus, und ziehen Sie das Netzkabel aus der Steckdose.
- 2. Öffnen Sie die Scannerabdeckung.
- 3. Drücken Sie auf die beiden Verriegelungstasten an den Seiten der Scannerabdeckung in der Nähe der Zufuhröffnung. Die Arretierung der Scannerabdeckung wird dadurch freigegeben.
- 4. Halten Sie die Abdeckung und klappen Sie sie zurück, um den Scanbereich zum Reinigen zu öffnen.
- 5. Reinigen Sie die Glasplatte sowie den gesamten Scanbereich einschließlich Hauptabdeckung und Walze vorsichtig mit einem fusselfreien Tuch und einem milden Glasreiniger.

Verwenden Sie auf keinen Fall Scheuermittel oder azeton- bzw. benzolhaltige Reinigungsmittel. Sprühen Sie keine Flüssigkeiten direkt auf das Scannerglas oder in den Scanner.

- 6. Wischen Sie das Glas mit einem anderen sauberen und fusselfreien Tuch (z. B. mit dem im Wartungskit enthaltenen) trocken.
- 7. Schalten Sie den Scanner ein, und warten Sie mindestens eine Stunde, bevor Sie mit dem nächsten Schritt fortfahren.
- 8. Öffnen Sie die Registerkarte "**Konfig**.", und drücken Sie **Optionen** > **Scannen** > **Kalibrieren**.
- 9. Der Wartungsassistent führt Sie durch die Scannerausrichtung, das Stitching und die Kalibrierung. Für die Kalibrierung wird das mit dem Scanner gelieferte Wartungsblatt benötigt.

#### **Fehlermeldungen der Software**

Unter den folgenden Bedingungen wird auf dem Touchscreen eine Warnmeldung angezeigt, die den Benutzer zum Durchführen von Wartungsmaßnahmen auffordert:

- Der Scanner wurde in den letzten 30 Tagen nicht gewartet.
- Die Lichtstärke der Lampe lässt nach.
- Die Glasplatte ist übermäßig abgenutzt.
- Die Hintergrundplatte ist übermäßig abgenutzt.

Wenn eine dieser Warnungen auf dem Touchscreen angezeigt wird, führen Sie die im *Benutzerhandbuch* empfohlenen Wartungsmaßnahmen durch.

# **Informazioni preliminari**

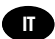

# **Altre fonti di informazione**

Il *Manuale dell'utente* è disponibile sul: http://www.hp.com/go/designjethdproscanner/manuals. Nella guida

vengono trattati i seguenti argomenti:

- Copia
- Scansione
- Modalità di stampa
- Gestione dei file
- Utilizzo degli strumenti e delle opzioni di copia
- Personalizzazione degli strumenti di copia
- Manutenzione e ripristino del sistema
- Configurazione del sistema
- Scansione e copia di supporti spessi
- Risoluzione dei problemi hardware dello scanner
- Risoluzione dei problemi software dello scanner
- Risoluzione dei problemi del touchscreen
- Risoluzione dei problemi relativi alla stampa
- Informazioni sull'hardware dello scanner
- Informazioni sul software dello scanner
- Informazioni sulle funzioni e sulle opzioni di copia e layout
- Informazioni sui supporti
- Informazioni sull'assistenza HP
- Informazioni su HP Designjet Online

## **Note legali**

© Copyright 2015 Hewlett-Packard Development Company, L.P.

Le informazioni contenute nel presente documento sono soggette a modifica senza preavviso. Le sole garanzie per prodotti e servizi HP sono esposte in modo esplicito nelle allegate dichiarazioni di garanzia. Nulla di quanto qui contenuto potrà essere interpretato come un elemento atto a costituire una garanzia ulteriore. HP declina ogni responsabilità per eventuali omissioni ed errori tecnici o editoriali contenuti nel presente documento.

La stampante HP Designjet HD Pro Scanner - MFP è disponibile solo in determinati Paesi/regioni. Contattare HP per informazioni sulla disponibilità nel proprio Paese/regione.

# **Software dello scanner**

Il software dello scanner è installato nel touchscreen del PC a pannello dello scanner e viene eseguito automaticamente all'accensione del prodotto. La prima schermata visualizzata è suddivisa in tre sezioni principali:

- La sezione a sinistra, per la visualizzazione in anteprima delle immagini sottoposte a scansione; sopra la sezione sono disponibili nove pulsanti che possono essere utilizzati per modificare l'anteprima
- La sezione di controllo a destra, con quattro schede contenenti le opzioni per le attività di copia, scansione, stampa e impostazione
- La barra degli strumenti nella parte inferiore, con i nove pulsanti descritti di seguito

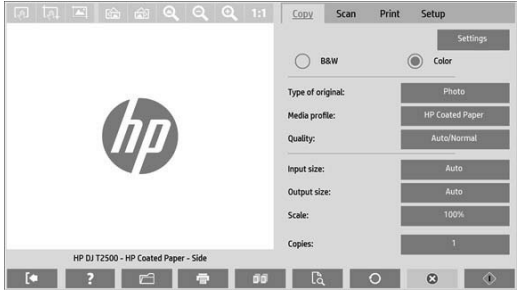

 $\infty$ Il pulsante Esci consente di arrestare il touchscreen. Il pulsante Guida in linea fornisce informazioni sull'utilizzo dello scanner. Il pulsante Gestione file consente di aprire la finestra di dialogo di gestione dei file. Il pulsante Coda di stampa consente di accedere alla coda di stampa. Il pulsante Fascicola consente di raggruppare le copie in fascicoli.  $\mathbb{R}$ Il pulsante Anteprima consente di eseguire la scansione del documento per visualizzare l'anteprima dell'immagine e selezionare un'area specifica.  $\cap$ Il pulsante Reimposta consente di ripristinare i valori predefiniti delle impostazioni.  $\infty$ Il pulsante Interrompi consente di annullare l'attività di scansione in corso.  $\langle \uparrow \rangle$ Il pulsante Copia (disponibile nella scheda Copia) consente di avviare l'operazione di copia. Nella scheda Scansione, il pulsante Copia avvia la scansione.  $\overline{\mathbf{v}}$ Il pulsante Salva (nella scheda Scansione) consente di salvare i file pdf sottoposti a scansione. Il pulsante Stampa (disponibile nella scheda Stampa) consente di avviare l'operazione di stampa.

## **Creazione di un profilo del supporto**

Per creare un profilo del supporto, è necessario che la stampante sia collegata a una rete.

È possibile creare un profilo del supporto solo per il tipo di carta caricato in quel momento nella stampante collegata in rete. L'elenco dei profili dei supporti include i tipi di carta con i profili esistenti, nonché i tipi di carta caricati in quel momento nella stampante (questi ultimi sono contrassegnati con un asterisco). È possibile selezionare uno dei tipi di carta caricati nella stampante e creare un profilo del supporto come descritto di seguito, se non è già stato fatto. Non è possibile modificare i nomi dei profili dei supporti.

Per stampare, è necessario innanzitutto creare un profilo del supporto, nonché disporre di almeno una stampante connessa allo scanner in rete.

- 1. Verificare che il profilo del supporto che si intende creare non esista già nell'elenco dei profili. Se il profilo del supporto che si desidera creare esiste già, è necessario eliminarlo prima di poterlo installare nuovamente.
- 2. Se non è già stato fatto recentemente, pulire e calibrare lo scanner. Vedere "Manutenzione dello scanner" a pagina 7.
- 3. Avviare la creazione del profilo del supporto selezionando la scheda **Impostazione**.
- 4. Premere il pulsante **Profilo supporto**, quindi il pulsante **Strumento**. (In alternativa: **Stampante** > **Strumento** > **Profilo supporto**.)
- 5. Se è presente un pulsante **Calibra RIP** e si desidera utilizzarlo, fare riferimento alla Guida in linea.
- 6. Selezionare il tipo di carta caricato nella stampante.
- 7. Se si riceve un avviso che nessun profilo del supporto esiste per il tipo di carta, premere **OK**.
- 8. Premere il pulsante **Stampa foglio a colori** per stampare un foglio di riferimento dei campioni di colore. Alcune stampanti stampano un foglio di prova speciale, da eliminare, prima di stampare il foglio a colori.
- 9. Premere il pulsante **Foglio di scansione** per eseguire la scansione del foglio a colori.
- 10. Caricare il foglio a colori nello scanner. Allineare la freccia sul foglio a colori con la freccia al centro dello scanner.
- 11. Premere il pulsante **OK** per avviare la scansione.
- 12. Quando viene visualizzato un messaggio di conferma della creazione del profilo del supporto, premere **OK**.

### **Esecuzione delle copie**

- 1. Se non si dispone già di un profilo del supporto per il tipo di carta che si prevede di utilizzare, è necessario crearne uno. Vedere la sezione precedente.
- 2. Inserire il documento.
	- a. Collocare il documento nell'apertura dello scanner inserendo per primo il bordo superiore. Allineare il bordo destro del documento con il bordo destro dell'apertura di inserimento.
	- b. Regolare la guida sinistra della carta in base alla larghezza della carta in modo che sia allineata quando viene alimentata nello scanner.
- 3. Selezionare la copia a colori o in bianco e nero.

La selezione determina i modelli tipo di originale disponibili nel passaggio seguente.

- 4. Selezionare il modello tipo di originale.
	- a. Selezionare la scheda **Copia**.
	- b. Premere il pulsante **Tipo di originale**. Viene visualizzata la finestra di dialogo Tipo di originale.
	- c. Selezionare il tipo di modello originale che meglio descrive l'input corrente.
	- d. Se si desidera modificare le impostazioni di queste opzioni oppure creare una nuova opzione, premere il pulsante Strumento. Per salvare la nuova configurazione, premere il pulsante **Nuova** e immettere un nome.

Se si modifica una delle impostazioni modello originali, nella finestra di dialogo Tipo di originale viene visualizzato il simbolo "\*" accanto al nome modello per segnalare che sono state apportate delle modifiche. Ad esempio, le modifiche apportate al modello CAD vengono visualizzate nella finestra di dialogo come "CAD\*".

- 5. Selezionare la qualità di scansione e stampa.
	- a. Nella scheda **Copia**, premere il pulsante **Qualità**.
	- b. Selezionare la qualità di stampa scegliendo tra **Veloce**, **Normale** o **Ottimale**.
	- c. Scegliere tra diverse opzioni di qualità di scansione:
		- Impostare la risoluzione di scansione o selezionare **Automatico**. Se si seleziona **Automatico**, viene automaticamente scelta una scansione di risoluzione che tiene conto della risoluzione di stampa, quindi viene visualizzata la risoluzione di scansione prescelta.
		- Selezionare **Rimuovi retino** per incrementare la qualità di stampa però riducendo la velocità di scansione.
		- Selezionare **Turbo** per aumentare la velocità di scansione però riducendo la qualità di stampa. Questa impostazione non ha alcun effetto per risoluzioni inferiori a 300 dpi.
- 6. Selezionare le dimensioni di input.
	- a. Selezionare la scheda **Copia**.
	- b. Premere il pulsante **Dimensioni input**. Verrà visualizzata la finestra di dialogo corrispondente.
- 5 Informazioni preliminari
- c. Selezionare le dimensioni adatte all'originale. Selezionare **Automatico** per fare in modo che lo scanner rilevi automaticamente la larghezza e la lunghezza dell'originale.
- d. Per modificare le impostazioni di queste opzioni o creare dimensioni della carta personalizzate, premere il pulsante **Strumento**. Per salvare le modifiche o le dimensioni della carta personalizzate, premere il pulsante **Nuove** e immettere un nome.
- 7. Selezionare le dimensioni di output.
	- a. Premere la scheda **Copia**.
	- b. Premere il pulsante **Dimensioni output**. Verrà visualizzata la finestra di dialogo corrispondente.
	- c. Selezionare le dimensioni desiderate per la copia di output.
	- d. Per modificare le impostazioni di queste opzioni o creare dimensioni della carta personalizzate, premere il pulsante Strumento. Per salvare le modifiche o le dimensioni della carta personalizzate, premere il pulsante **Nuove** e immettere un nome.

Se le dimensioni di output selezionate sono diverse da quelle di input, lo scanner calcola la percentuale di scala e la visualizza con il pulsante **Scala** nella scheda **Copia** dopo la prima anteprima. In alternativa, è possibile specificare la percentuale di scala premendo il pulsante **Scala** e selezionando una percentuale di scala predefinita, oppure premendo il pulsante **Strumento** e immettendo un valore percentuale.

- 8. Impostare il numero di copie.
	- a. Se si desidera effettuare più copie del documento caricato, premere il pulsante **Copie**.
	- b. Immettere il numero di copie nel campo di modifica.

Questa opzione consente di lasciare il sistema non presidiato.

9. Premere il pulsante **Copia** per avviare la copia con le impostazioni configurate.

Premere il pulsante **Interrompi** per annullare il processo di anteprima o copia corrente.

Premere il pulsante **Reimposta** per cancellare le impostazioni configurate e ripristinare i valori predefiniti del programma.

### **Scansione su file**

- 1. Collocare il documento nell'apertura dello scanner inserendo per primo il bordo superiore dell'originale. Alimentare l'originale nello scanner. Allineare il bordo destro del documento con il bordo destro dell'apertura di inserimento.
- 2. Selezionare la scheda **Scansione**, quindi configurare le impostazioni di scansione descritte nei passaggi seguenti.

Le impostazioni di output, ad esempio margini, layout e profilo supporto, possono essere configurate in seguito quando il file viene stampato.

- 3. Selezionare la scansione **Colore** o **Bianco e nero**.
- 4. Selezionare un modello tipo di originale che meglio descrive l'originale.
- 5. Selezionare la risoluzione di scansione.
	- a. Nella scheda **Scansione**, premere il pulsante **Risoluzione di scansione**.
	- b. Selezionare la qualità di stampa scegliendo tra **Veloce**, **Normale** o **Ottimale**. Questa opzione viene usata per determinare la risoluzione di scansione se si seleziona **Automatico**.
	- c. Scegliere tra diverse opzioni di qualità di scansione:
		- Impostare la risoluzione di scansione o selezionare **Automatico**. Se si seleziona **Automatico**, viene automaticamente scelta una scansione di risoluzione che tiene conto della risoluzione di stampa, quindi viene visualizzata la risoluzione di scansione prescelta.
		- Selezionare **Rimuovi retino** per incrementare la qualità di stampa però riducendo la velocità di scansione.
		- Selezionare **Turbo** per aumentare la velocità di scansione però riducendo la qualità di stampa. Questa impostazione non ha alcun effetto per risoluzioni inferiori a 300 dpi.

6. Utilizzare le opzioni **Dimensioni** e **Ridimensiona** per definire le dimensioni dell'immagine sottoposta a scansione. È possibile utilizzare **Dimensioni: Automatico** e **Ridimensiona: Nessuno** per conservare le dimensioni dell'originale.

Per modificare le impostazioni di queste opzioni o creare dimensioni della carta personalizzate, premere il pulsante **Strumento**. Per salvare le modifiche o le dimensioni della carta personalizzate, premere il pulsante **Nuove** e immettere un nome.

- 7. Il nome file predefinito è *MyImage<00X>* dove "X" è un contatore numerico. Per modificare il nome predefinito, premere il pulsante **Nome file** e immettere un nuovo nome.
- 8. Premere **Impostazioni** > **Nome file** > **Formato file** per selezionare il formato del file di output. Sono disponibili diverse opzioni formato.
- 9. Premere il pulsante **Destinazione file** per selezionare la cartella in cui salvare il file acquisito o l'indirizzo e-mail a cui inviare il file acquisito (è richiesta una connessione di rete). Verrà visualizzata la finestra di dialogo Cambia cartella.
- 10. Nella finestra di dialogo Cambia cartella, è possibile:
	- Premere le frecce per spostarsi nelle cartelle.
	- Premere il pulsante della cartella di livello superiore (contrassegnato con "..") per spostarsi verso l'alto di un livello.
	- Premere il pulsante **Nuova cartella** per creare una nuova cartella all'interno della cartella corrente.
	- Premere un nome di cartella per spostare la ricerca in questo livello della cartella.
- 11. Premere **OK** nella finestra di dialogo Cambia cartella dopo aver selezionato la cartella di destinazione per il file. I file da condividere in rete devono essere posizionati nella cartella **D:\images**. Dopo aver salvato un file in questa cartella, l'accesso è consentito tramite la rete da qualsiasi computer con qualsiasi sistema operativo.
- 12. Premere il pulsante **Scansione su file** per avviare il processo di scansione su file e salvare l'immagine.

#### **Manutenzione dello scanner**

Eseguire la manutenzione dello scanner una volta al mese per mantenere la qualità di scansione a livelli ottimali. Questa manutenzione periodica implica la pulizia del piano di vetro e dell'area di scansione, nonché la calibrazione dello scanner. È importante eseguire la pulizia prima della calibrazione.

- 1. Spegnere lo scanner e scollegare il cavo di alimentazione.
- 2. Aprire il coperchio dello scanner.
- 3. Dalla parte anteriore dello scanner, spingere verso l'alto i due pulsanti a leva vicino all'alloggiamento di inserimento posti su entrambi i lati del coperchio dell'area di scansione. Il meccanismo di blocco del coperchio dell'area di scansione viene sganciato.
- 4. Tenendo il coperchio, spingerlo indietro per esporre l'area di scansione al fine di effettuarne la pulizia.
- 5. Pulire delicatamente il piano di vetro e l'intera area di scansione, compreso il coperchio principale e il rullo, con un panno di tessuto non garzato inumidito con un detergente per vetri delicato.

Non utilizzare prodotti abrasivi, acetone, benzene o liquidi che contengono queste sostanze chimiche. Non spruzzare liquidi direttamente sul piano di vetro o in altre parti dello scanner.

- 6. Asciugare il vetro completamente utilizzando un panno di tessuto non garzato asciutto e pulito, come quello fornito con il kit di manutenzione.
- 7. Accendere lo scanner e lasciarlo acceso per almeno un'ora prima di passare alla fase successiva.
- 8. Selezionare la scheda **Impostazione**, quindi **Opzioni** > **Scansione** > **Calibrazione**.
- 9. La calibrazione guidata assiste l'utente nell'esecuzione delle procedure di scansione, allineamento, unione e calibrazione. Per calibrare lo scanner, è necessario il foglio di manutenzione fornito con lo scanner.

### **Messaggi di errore software**

Nelle seguenti circostanze, è possibile che sul touchscreen (PC a pannello) venga visualizzato un messaggio di avvertenza in cui si consiglia all'utente di eseguire la manutenzione:

- La manutenzione dello scanner non è stata eseguita negli ultimi 30 giorni.
- L'intensità della lampada diminuisce.
- Il piano di vetro si è deteriorato oltre un livello accettabile.
- Lo sfondo originale si è deteriorato oltre un livello accettabile.

Se una di queste avvertenze viene visualizzata sul touchscreen del PC a pannello, consultare il *Manuale dell'utente* per informazioni sulle procedure di manutenzione consigliate.

# **Información preliminar**

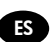

# **Otras fuentes de información**

La *Guía del usuario* para el escáner está disponible en http://www.hp.com/go/designjethdproscanner/manuals. La guía ofrece información sobre los siguientes temas:

- Cómo copiar
- Cómo escanear
- Cómo imprimir
- Cómo gestionar archivos
- Cómo usar herramientas y opciones de copia
- Cómo personalizar herramientas de copia
- Cómo mantener y recuperar el sistema
- Cómo configurar el sistema
- Cómo escanear y copiar materiales de impresión gruesos
- Solución de problemas de hardware del escáner
- Solución de problemas de software del escáner
- Solución de problemas de la pantalla táctil
- Solución de problemas de impresión
- Acerca del hardware del escáner
- Acerca del software del escáner
- Acerca de las funciones y opciones de copia y diseño
- Acerca del material de impresión
- Acerca del servicio de asistencia técnica de HP
- Acerca de HP Designjet Online

#### **Avisos legales**

© Copyright 2015 Hewlett-Packard Development Company, L.P.

La información contenida en este documento está sujeta a cambios sin previo aviso. Las únicas garantías de los productos y servicios de HP se establecen en la declaración de garantía explícita adjunta a dichos productos y servicios. Nada de lo expuesto en este documento debe considerarse como una garantía adicional. HP no se hace responsable de los errores de editorial o técnicos u omisiones que contenga esta guía.

La impresora HP Designjet HD Pro Scanner - MFP solamente está disponible en determinados países/regiones. Póngase en contacto con HP para comprobar la disponibilidad en su país/región.

# **Software del escáner**

El software del escáner está instalado en la pantalla táctil para PC del escáner y se ejecuta automáticamente cuando activa la pantalla táctil para PC. La primera pantalla que se muestra está dividida en tres secciones principales:

- La sección de visualización de la izquierda, para obtener una vista previa de las imágenes escaneadas; con nueve botones en la parte superior que pueden usarse para cambiar la vista previa
- La sección de control de la derecha, con cuatro fichas que contienen las opciones para las tareas Copiar, Escanear, Imprimir y Configuración
- La barra de herramientas de la parte inferior, con nueve botones que se describen más abajo

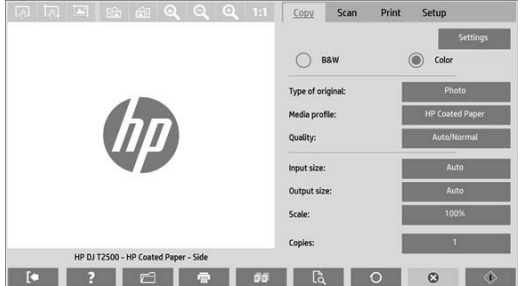

 $\infty$ El botón Salir apaga la pantalla táctil. El botón Ayuda en línea proporciona información acerca del uso del escáner. El botón Gestor de archivos abre el cuadro de diálogo Gestión de archivos. El botón Cola impresión accede a la cola de impresión. El botón Intercal agrupa copias en conjuntos.  $\mathbb{R}$ El botón Vista previa escanea el documento para ofrecer una vista previa de la imagen y seleccionar un área de interés.  $\cap$ El botón Restablecer restaura la configuración a los valores predeterminados. El botón Detener cancela la actividad actual del escáner.  $\langle \uparrow \rangle$ El botón Copiar (que aparece en la ficha Copiar) inicia la copia. En la ficha Escanear, el botón Copiar comienza a escanear.  $\overline{\mathbf{x}}$ . El botón Guardar (que aparece en la ficha Escanear) guarda archivos pdf escaneados. El botón Imprimir (que aparece en la ficha Imprimir) inicia la impresión.

## **Creación de un perfil de material de impresión**

Para crear un perfil de material de impresión, la impresora debe estar conectada a una red.

Puede crear un perfil de material de impresión exclusivamente para un tipo de papel que esté cargado actualmente en la impresora instalada a través de la red. La lista de de perfiles de material de impresión incluye los tipos de papel con perfiles de material de impresión existentes y también los tipos de papel cargados actualmente en la impresora (estos últimos se muestran con un asterisco). Puede seleccionar uno de los tipos de papel cargados en la impresora y crear un perfil de material de impresión tal y como se describe a continuación si aún no se ha creado. No puede cambiar los nombres de los perfiles de material de impresión.

Para imprimir, primero debe crear un perfil de material de impresión y debe tener como mínimo una impresora conectada al escáner a través de una red.

1. Asegúrese de que el perfil de material de impresión que pretende crear no exista ya en la lista de perfiles de material de impresión. Si el perfil de material de impresión que desea crear ya existe, debe eliminar el existente antes que poder instalarlo de nuevo.

- 2. Limpie y calibre el escáner, a menos que ya se haya hecho recientemente. Consulte "Mantenimiento del escáner" en la página 7.
- 3. Inicie la creación del perfil de material de impresión seleccionando la ficha **Configuración**.
- 4. Pulse el botón **Perfil de material de impresión** y, a continuación, el botón **Herramienta**. (Como alternativa: **Impresora** > **Herramienta** > **Perfil de material de impresión**).
- 5. Si se muestra el botón **Calibrar RIP** y desea usarlo, consulte la ayuda en línea.
- 6. Seleccione el tipo de papel que ha cargado en la impresora.
- 7. Cuando se le advierta de que no existe ningún perfil de material de impresión para ese tipo de papel, pulse **OK**.
- 8. Pulse el botón **Imprimir hoja de color** para imprimir una hoja de referencia de patrón de color. Algunas impresoras imprimen una hoja de prueba especial, que puede descartar, antes de imprimir la hoja de color.
- 9. Pulse el botón **Escanear hoja** para escanear la hoja de color.
- 10. Cargue la hoja de color en el escáner. Alinee la flecha de la hoja de color con la flecha del centro del escáner.
- 11. Pulse el botón **OK** para iniciar el escaneo.
- 12. Cuando vea un mensaje que confirma la creación del perfil de material de impresión, pulse **OK**.

### **Realización de copias**

- 1. Si aún no tiene un perfil de material de impresión para el tipo de papel que piensa usar, debe crear uno. Consulte la sección anterior.
- 2. Inserte el documento.
	- a. Coloque el documento con el borde superior hacia adelante en la ranura de inserción del escáner. Alinee el borde derecho del sustrato con el borde derecho de la ranura de inserción.
	- b. Ajuste la guía izquierda del papel a la anchura de papel de tal manera que el papel se alinee al introducirse en el escáner.
- 3. Seleccione la copia en color o blanco y negro.

Su selección determina qué plantillas de tipo de original están disponibles en el siguiente paso.

- 4. Seleccione la plantilla de tipo de original.
	- a. Seleccione la ficha **Copiar**.
	- b. Pulse el botón **Tipo de original.** Aparecerá el cuadro de diálogo Tipo de original.
	- c. Seleccione una plantilla tipo de original que describa mejor su entrada actual.
	- d. Si desea modificar la configuración de cualquiera de estas opciones o crear una nueva opción, pulse el botón Herramienta. Para guardar la nueva configuración, pulse el botón **Nuevo** e introduzca un nombre.

Si cambia cualquiera de las configuraciones de la plantilla de originales, el cuadro de diálogo Tipo de original muestra el símbolo "\*" al lado del nombre de plantilla para indicar que se han realizado cambios. Por ejemplo, los cambios realizados en la plantilla CAD aparecen en el cuadro de diálogo como "CAD\*".

- 5. Seleccione la calidad de escaneo e impresión.
	- a. En la ficha **Copiar**, pulse el botón **Calidad**.
	- b. Seleccione la calidad de impresión, que puede ser **Rápida**, **Normal** u **Óptima**.
	- c. Elija entre varias opciones de calidad de escaneo:
		- Ajuste la resolución de escaneo o seleccione **Auto**. Si selecciona **Auto**, se elegirá automáticamente una resolución de escaneo apropiada, teniendo en cuenta la resolución de impresión, y se mostrará la resolución de escaneo elegida.
		- Seleccione **Tamizar** para aumentar la calidad de la impresión pero reducir la velocidad de escaneo.
		- Seleccione **Turbo** para aumentar la velocidad de escaneo pero disminuir la calidad de impresión. No tiene ningún efecto en resoluciones inferiores a 300 ppp.
- 6. Seleccione el tamaño de entrada.
	- a. Seleccione la ficha **Copiar**.
	- b. Pulse el botón **Tamaño de entrada.** Aparecerá el cuadro de diálogo Tamaño de entrada.
	- c. Seleccione el tamaño que mejor se adecua a su original. Seleccione **Auto** para que el escáner detecte automáticamente el ancho y la longitud del original.
	- d. Si desea cambiar la configuración de cualquiera de estas opciones o si desea crear un tamaño de papel personalizado, pulse el botón **Herramienta**. Para guardar los cambios o el tamaño de papel personalizado, pulse el botón **Nuevo** e introduzca un nombre.
- 7. Seleccione el tamaño de salida.
	- a. Pulse la ficha **Copiar.**
	- b. Pulse el botón **Tamaño de salida**. Aparecerá el cuadro de diálogo Tamaño de salida.
	- c. Seleccione el tamaño que desea para la copia de salida.
	- d. Si desea cambiar la configuración de cualquiera de estas opciones o si desea crear un tamaño de papel personalizado, pulse el botón Herramienta. Para guardar los cambios o el tamaño de papel personalizado, pulse el botón **Nuevo** e introduzca un nombre.

Si ha seleccionado un tamaño de salida diferente del tamaño de entrada, el escáner calculará el porcentaje de escalado y lo mostrará con el botón **Escalar**, en la ficha **Copiar**, tras la primera vista previa. Como alternativa, puede especificar un porcentaje de escalado pulsando el botón **Escalar** y seleccionando un porcentaje de escala predefinido, o bien pulsando el botón **Herramienta** e introduciendo un porcentaje de escala.

- 8. Defina el número de copias.
	- a. Pulse el botón **Copias** si desea realizar más de una copia del documento cargado.
	- b. Escriba el número de copias en el campo Editar.

Esta opción permite dejar el sistema trabajando desatendido.

9. Pulse el botón **Copiar** para iniciar la copia con los parámetros que ha configurado.

Pulse el botón **Detener** para cancelar la vista previa o el proceso de copia actual.

Pulse el botón **Restablecer** para borrar la configuración que ha establecido y restablecer el programa a los valores predeterminados.

#### **Escaneado a un archivo**

- 1. Coloque el documento con el borde superior del original en la ranura de inserción del escáner. Inserte el original en el escáner. Alinee el borde derecho del documento con el borde derecho de la ranura de inserción.
- 2. Seleccione la ficha **Escanear** y, a continuación, establezca la configuración de escaneo, que se describe en los siguientes pasos.

La configuración de salida como los márgenes, el diseño y el perfil 0000de material de salida se pueden definir posteriormente, cuando imprima el archivo.

- 3. Seleccione el escaneo en **Color** o en **Blanco y negro**.
- 4. Seleccione la plantilla de tipo de original que describe mejor su original.
- 5. Seleccione la resolución de escaneo.
	- a. En la ficha **Escanear**, pulse el botón **Resolución de escaneo**.
	- b. Seleccione la calidad de impresión, que puede ser **Rápida**, **Normal** u **Óptima**. Solamente se usa para determinar la resolución de escaneo si selecciona **Auto**.
	- c. Elija entre varias opciones de calidad de escaneo:
		- Ajuste la resolución de escaneo o seleccione **Auto**. Si selecciona **Auto**, se elegirá automáticamente una resolución de escaneo apropiada, teniendo en cuenta la resolución de impresión, y se mostrará la resolución de escaneo elegida.
		- Seleccione **Tamizar** para aumentar la calidad de la impresión pero reducir la velocidad de escaneo.
		- Seleccione **Turbo** para aumentar la velocidad de escaneo pero disminuir la calidad de impresión. No tiene ningún efecto en resoluciones inferiores a 300 ppp.

6. Use las opciones **Tamaño** y **Redimensionar** para definir las dimensiones de la imagen escaneada. Puede usar **Tamaño: Auto** y **Redimensionar: Ninguno** para conservar el tamaño del original.

Si desea cambiar la configuración de cualquiera de estas opciones o si desea crear un tamaño de papel personalizado, pulse el botón **Herramienta**. Para guardar los cambios o el tamaño de papel personalizado, pulse el botón **Nuevo** e introduzca un nombre.

- 7. El nombre de archivo predeterminado es *MyImage<00X>*, donde "X" es un contador numérico. Para cambiar el nombre predeterminado, pulse el botón **Nomb. Archivo** e introduzca un nuevo nombre.
- 8. Pulse **Configuración** > **Nomb. Archivo** > **Formato de archivo** para seleccionar el formato del archivo de salida. Hay varias opciones de formato disponibles.
- 9. Pulse el botón **Destino de archivo** para seleccionar la carpeta en la que se guardará el archivo escaneado o Correo electrónico para enviar el archivo escaneado a una dirección de correo electrónico (se necesita una conexión de red). Aparecerá el cuadro de diálogo Cambiar carpeta.
- 10. En el cuadro de diálogo Cambiar carpeta, puede:
	- Pulsar las flechas para desplazarse por las carpetas.
	- Pulsar el botón para subir carpetas (marcado con "..") para subir un nivel.
	- Pulsar el **botón Nueva** carpeta para crear una nueva carpeta en la carpeta actual.
	- Pulsar un nombre de carpeta para mover la búsqueda al nivel de esa carpeta.
- 11. Pulse **OK** en el cuadro de diálogo Cambiar carpeta cuando haya seleccionado la carpeta de destino para su archivo. Los archivos que compartir en la red se deben colocar en la carpeta **D:\images**. Cuando se haya guardado un archivo en esta carpeta se podrá acceder a él en toda la red, desde cualquier equipo que ejecute cualquier sistema operativo.
- 12. Pulse el botón **Escanear en archivo** para iniciar el proceso de escaneo en archivo y guardar la imagen.

### **Mantenimiento del escáner**

Debe realizar el mantenimiento del escáner una vez al mes para mantener la calidad de escaneo óptima. Este mantenimiento rutinario conlleva la limpieza del cristal y del área de escaneado y la calibración del escáner. Es importante limpiar antes de la calibración.

- 1. Apague el escáner y desconecte el cable de alimentación del escáner.
- 2. Abra la tapa del escáner.
- 3. Desde la parte frontal del escáner, presione los dos botones de palanca que se encuentran cerca de la ranura de inserción, a cada lado de la tapa del área de escaneo. El mecanismo de bloqueo de la tapa del área de escaneo se desacoplará.
- 4. Sujetando la tapa, empújela hacia atrás para dejar al descubierto el área de escaneo y poder limpiarla.
- 5. Limpie suavemente el cristal y la totalidad del área de escaneo, incluyendo la cubierta principal y el rodillo, con un paño libre de pelusas humedecido con un limpiador de cristales suave que no deje reflejos.

No use productos abrasivos, acetona, benceno o fluidos que puedan contener esos productos químicos. No rocíe líquidos directamente sobre el cristal del escáner ni en ningún lugar del escáner.

- 6. Seque el cristal completamente mediante otro trapo seco, sin pelusa, como el proporcionado con el kit de mantenimiento.
- 7. Encienda el escáner y déjelo encendido durante una hora como mínimo antes de continuar con el siguiente paso.
- 8. Seleccione la ficha **Configuración** y, a continuación, **Opciones** > **Escaneo** > **Calibrar**.
- 9. El Asistente de calibración le guía por los procedimientos de alineación, unión y calibración del escáner. Para calibrar el escáner, necesita la hoja de mantenimiento que se incluye con el mismo.

### **Mensajes de error del software**

Bajo las siguientes circunstancias, puede aparecer un mensaje de advertencia en la pantalla táctil del PC de panel que aconseja al usuario que realice el mantenimiento:

- No se ha realizado el mantenimiento del escáner en los últimos 30 días.
- La intensidad de la lámpara disminuye.
- El estado del cristal se ha deteriorado más allá de un nivel aceptable.
- El estado del fondo original se ha deteriorado más allá de un nivel aceptable.

Si se muestra alguna de estas advertencias en la pantalla táctil del PC de panel, consulte en la *Guía del usuario* la información sobre procedimientos de mantenimiento recomendados.

# **Informações iniciais**

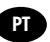

## **Outras fontes de informações**

O *Guia do usuário* para está disponível no http://www.hp.com/go/designjethdproscanner/manuals. Esse guia fornece informações sobre os seguintes tópicos:

- Como copiar
- Como digitalizar
- Como imprimir
- Como gerenciar arquivos
- Como usar as opções e ferramentas de cópia
- Como personalizar as ferramentas de cópia
- Como manter e recuperar o sistema
- Como configurar o sistema
- Como digitalizar e copiar uma mídia espessa
- Como solucionar problemas no hardware do scanner
- Como solucionar problemas no software do scanner
- Como solucionar problemas na tela de toque
- Como solucionar problemas de impressão
- Sobre o hardware do scanner
- Sobre o software do scanner
- Sobre recursos e opções de cópia e layout
- Sobre a mídia
- Sobre o suporte HP
- Sobre o HP Designjet Online

#### **Avisos legais**

© Copyright 2015 Hewlett-Packard Development Company, L.P.

As informações contidas neste documento estão sujeitas a alteração sem aviso prévio. As únicas garantias para produtos e serviços HP são descritas na declaração de garantia expressa que acompanha tais produtos e serviços. Nenhuma informação aqui descrita deve ser utilizada para criar uma garantia adicional. A HP não se responsabiliza por erros ou omissões editoriais ou técnicas aqui contidas.

A impressora HP Designjet HD Pro Scanner - MFP está disponível somente em países selecionados. Entre em contato com a HP para verificar a disponibilidade em seu país.

## **Software do scanner**

O software do scanner está instalado na tela de toque do PC do scanner e é executado automaticamente quando você liga a tela de toque. A primeira tela visualizada está dividida em três seções principais:

- A seção de visualização à esquerda, para visualizar imagens digitalizadas; os nove botões acima podem ser usados para alterar a visualização
- O controle à direita; essa seção contém quatro guias com opções de Cópia, Digitalização, Impressão e Configuração
- A barra de ferramentas na parte inferior; essa seção contém nove botões, descritos a seguir

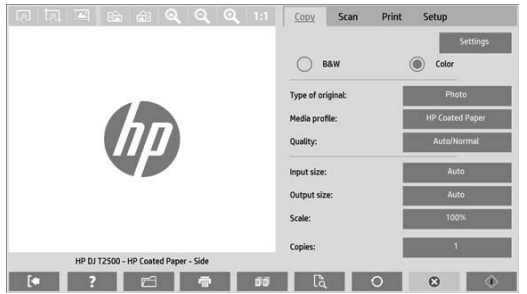

 $\overline{\mathbf{R}}$ O botão Sair desliga a tela de toque. O botão Ajuda online fornece informações sobre como usar o scanner. O botão Gerenciador de arquivo abre a caixa de diálogo Gerenciamento de arquivo. O botão Fila impressão acessa a fila de impressão. O botão Coletar agrupa as cópias. O botão Visualizar digitaliza o documento para visualização da imagem e seleção de uma área de interesse.  $\cap$ O botão Redefinir redefine as configurações para os valores padrão.  $\boldsymbol{\omega}$ O botão Parar cancela a atual atividade do scanner. O botão Copiar (na guia Cópia) inicia a cópia. Na guia Digitalização, o botão Copiar inicia a digitalização.  $\overline{\mathbf{v}}$ O botão Salvar (na guia Digitalização) salva arquivos PDF digitalizados. O botão Imprimir (na guia Impressão) inicia a impressão.

## **Criar um perfil de mídia**

Para criar um perfil de mídia a impressora deverá estar conectada a uma rede.

Você pode criar um perfil de mídia apenas para o tipo de papel atualmente carregado na impressora instalada pela rede. A lista do perfil de mídia contém os tipos de papel com perfis de mídia existentes e os tipos de papel atualmente carregados na impressora (mostrado com um asterisco). Você pode selecionar um dos tipos de papel carregados na impressora e criar um perfil de mídia, conforme descrito a seguir, caso esse perfil ainda não tenha sido criados. Não é possível alterar os nomes dos perfis de mídia.

Para imprimir, é necessário criar um perfil de mídia e ter pelo menos uma impressora conectada ao scanner por uma rede.

- 1. Verifique se o perfil de mídia a ser criado não existe na lista de perfil de mídia. Se o perfil de mídia que você deseja criar já existir, será necessário excluir o perfil já existente antes de poder instalá-lo novamente.
- 2. Limpe e calibre o scanner, exceto se isso já tiver sido feito recentemente. Consulte "Manutenção do scanner" na página 7.
- 3. Inicie a criação do perfil de mídia selecionando a guia **Configuração**.
- 4. Pressione o botão **Perfil de mídia** e, em seguida, pressione o botão **Ferramenta**. (Como alternativa: **Impressora** > **Ferramenta** > **Perfil da mídia**).
- 5. Consulte a ajuda online se vir o botão **Calibrar RIP** e quiser usá-lo.
- 6. Selecione o tipo de papel carregado na impressora.
- 7. Quando um aviso aparecer informando que não há perfis para esse tipo de papel, pressione **OK**.
- 8. Pressione o botão **Imprimir folha colorida** para imprimir uma folha de referência do patch de cores. Algumas impressoras imprimem uma folha de teste especial, que pode ser descartada, antes de imprimir a folha de cores.
- 9. Pressione o botão **Digitalizar folha** para digitalizar a folha de cores.
- 10. Carregue a folha de cores no scanner. Alinhe a seta na folha de cores com a seta no centro do scanner.
- 11. Pressione o botão **OK** para iniciar a digitalização.
- 12. Quando uma mensagem confirmando a criação do perfil de mídia for exibida, pressione **OK**.

#### **Fazer cópias**

- 1. Caso ainda não tenha um perfil de mídia para o tipo de papel que está planejando usar, crie um. Veja a seção anterior.
- 2. Insira o seu documento.
	- a. Coloque o documento com a borda superior para frente no slot de inserção do scanner. Alinhe a borda direita do documento com a borda direita do slot de inserção.
	- b. Ajuste a guia de papel esquerda até a largura do papel para que o papel esteja alinhado conforme é alimentado no scanner.
- 3. Selecione a cópia em cores ou em preto-e-branco.

Essa seleção determina os modelos de tipo de original disponíveis na próxima etapa.

- 4. Selecione o modelo de tipo de original.
	- a. Selecione a guia **Cópia**.
	- b. Pressione o botão **Tipo de original**. A caixa de diálogo Tipo de original é exibida.
	- c. Selecione o modelo de tipo de original que melhor descreva a entrada atual.
	- d. Se quiser alterar as configurações de qualquer uma dessas opções ou criar uma nova opção, pressione o botão Ferramenta. Para salvar a nova configuração, pressione o botão **Novo** e atribua o nome desejado.

Se você alterar uma das configurações de modelo de original, a caixa de diálogo Tipo de original exibirá o símbolo "\*" ao lado do modelo para mostrar que alterações foram feitas. Por exemplo, alterações feitas no modelo CAD aparecem na caixa de diálogo como "CAD\*".

- 5. Selecione a qualidade de digitalização e impressão.
	- a. Na guia **Cópia**, pressione o botão **Qualidade**.
	- b. Selecione a qualidade de impressão, que pode ser **Rápida**, **Normal** ou **Qualidade máxima**.
	- c. Escolha entre várias opções de qualidade de digitalização:
		- Defina a resolução de digitalização ou selecione **Autom**. Se você selecionar **Automática**, uma resolução de digitalização adequada é escolhida automaticamente, levando em consideração a resolução de impressão; a resolução de digitalização escolhida será então exibida.
		- Selecione **Ocultar** tela para aumentar a qualidade de impressão, mas reduzir a velocidade de digitalização.
		- Selecione **Turbo** para aumentar a velocidade de digitalização e reduzir a qualidade de impressão. Essa configuração não afeta resoluções inferiores a 300 dpi.
- 6. Selecione o tamanho da entrada.
	- a. Selecione a guia **Cópia**.
	- b. Pressione o botão **Tamanho de entrada**. A caixa de diálogo Tamanho de entrada aparece.
	- c. Selecione o tamanho que se ajusta ao original. Selecione **Automático** para que o scanner detecte automaticamente o comprimento e a largura do original.
- 5 Informações iniciais
- d. Se quiser alterar as configurações de qualquer uma dessas opções ou criar um tamanho de papel personalizado, pressione o botão **Ferramenta**. Para salvar as alterações ou o tamanho de papel personalizado, pressione o botão **Novo** e atribua o nome desejado.
- 7. Selecione o tamanho da saída.
	- a. Pressione a guia **Cópia**.
	- b. Pressione o botão **Tamanho de saída**. A caixa de diálogo Tamanho de saída aparece.
	- c. Selecione o tamanho desejado para sua cópia de saída.
	- d. Se quiser alterar as configurações de qualquer uma dessas opções ou criar um tamanho de papel personalizado, pressione o botão Ferramenta. Para salvar as alterações ou o tamanho de papel personalizado, pressione o botão **Novo** e atribua o nome desejado.

Se você tiver selecionado um tamanho de saída diferente do tamanho da entrada, o scanner calculará a porcentagem de dimensionamento e a exibirá no botão **Escala** na guia **Cópia** após a primeira visualização Você também pode especificar uma porcentagem de dimensionamento, pressionando o botão **Dimensionar** e selecionando uma porcentagem predefinida, ou pressionando o botão **Ferramenta** e inserindo uma porcentagem de dimensionamento.

- 8. Defina o número de cópias.
	- a. Pressione o botão **Cópias** se quiser criar mais de uma cópia do documento carregado.
	- b. Insira o número de cópias no campo Editar.

Essa opção permite deixar o sistema funcionando sem supervisão.

9. Pressione o botão **Copiar** para iniciar o processo de cópia com as configurações definidas.

Pressione o botão **Parar** para cancelar a visualização atual ou o processo de cópia.

Pressione o botão **Redefinir** para limpar as configurações definidas e redefinir o programa para os valores padrão.

### **Digitalizar para arquivo**

- 1. Coloque o documento com a borda superior do original no slot de inserção do scanner. Alimente o original no scanner. Alinhe a borda direita do documento com a borda direita do slot de inserção.
- 2. Selecione a guia **Digit.** e, em seguida, defina as configurações de digitalização, descritas nas etapas a seguir.

Configurações de saída, como margens, layout e perfil de mídia, podem ser feitas mais tarde, ao imprimir o arquivo.

- 3. Selecione digitalização em **Cor** ou **Preto e branco**.
- 4. Selecione o modelo de tipo de original que melhor descreve o original.
- 5. Selecione a resolução de digitalização.
	- a. Na guia **Digitalização**, pressione o botão **Resolução de digitalização**.
	- b. Selecione a qualidade de impressão, que pode ser **Rápida**, **Normal** ou **Qualidade máxima**. Essa configuração é usada para determinar a resolução de digitalização, caso você selecione **Autom**.
	- c. Escolha entre várias opções de qualidade de digitalização:
		- Defina a resolução de digitalização ou selecione **Autom**. Se você selecionar **Automática**, uma resolução de digitalização adequada é escolhida automaticamente, levando em consideração a resolução de impressão; a resolução de digitalização escolhida será então exibida.
		- Selecione Ocultar tela para aumentar a qualidade de impressão, mas reduzir a velocidade de digitalização.
		- Selecione Turbo para aumentar a velocidade de digitalização e reduzir a qualidade de impressão. Essa configuração não afeta resoluções inferiores a 300 dpi.
- 6. Use as opções **Tamanho** e **Redimensionar** para definir as dimensões da imagem digitalizada. Você pode utilizar **Tamanho: Automático** e **Redimensionar: Nenhum** para manter o tamanho do original.

Se quiser alterar as configurações de qualquer uma dessas opções ou criar um tamanho de papel personalizado, pressione o botão **Ferramenta**. Para salvar as alterações ou o tamanho de papel personalizado, pressione o botão **Novo** e atribua o nome desejado.

7. O nome de arquivo padrão é *MyImage<00X>,* onde "X" é um contador numérico. Para alterar o nome padrão, pressione o botão **Nome do arquivo** e digite um novo nome.

- 8. Pressione **Configurações** > **Nome de arquivo** > **Formato de arquivo** para selecionar o formato do arquivo de saída. Há várias opções de formato disponíveis.
- 9. Pressione o botão **Destino do arquivo** para selecionar a pasta na qual o arquivo digitalizado será salvo ou o e-mail para o qual o arquivo digitalizado será enviado (é necessária uma conexão de rede). A caixa de diálogo Alterar pasta aparece.
- 10. Na caixa de diálogo Alterar pasta, você pode:
	- Pressionar as setas para navegar entre as pastas.
	- Pressionar o botão para pasta acima (marcado com "..") para mover um nível para cima.
	- Pressionar o **botão Nova** pasta para criar uma nova pasta dentro da pasta atual.
	- Pressionar um nome da pasta para mover a busca para o nível dessa pasta.
- 11. Pressione **OK** na caixa de diálogo Alterar pasta depois de selecionar a pasta de destino para o seu arquivo. Os arquivos a serem compartilhados na rede devem ser colocados na pasta **D:\images**. Quando o arquivo for salvo nessa pasta, será possível acessá-lo pela rede, de qualquer computador executando um sistema operacional.
- 12. Pressione o botão **Digitalizar para arquivo** para iniciar o processo de digitalização para arquivo e salvar a imagem.

## **Manutenção do scanner**

É necessário realizar a manutenção do scanner todos os meses para manter ótima qualidade de digitalização. Essa manutenção de rotina envolve limpeza da placa de vidro e da área de digitalização, e calibração do scanner. É importante realizar a limpeza antes da calibração.

- 1. Desligue o scanner e desconecte o cabo de alimentação.
- 2. Abra a tampa do scanner.
- 3. Na parte frontal do scanner, levante os dois botões da alavanca próximos ao slot de inserção, em cada lado da tampa da área de digitalização. O mecanismo de travamento da tampa da área de digitalização é desencaixado.
- 4. Segure a tampa e empurre-a para expor a área de digitalização para limpeza.
- 5. Limpe com cuidado a placa de vidro e toda a área de digitalização, inclusive a tampa principal e o rolete, com um pano sem fiapos umedecido com solução de limpeza de vidro não abrasiva.

Não use produtos abrasivos, acetona, benzeno ou fluidos que contenham esses produtos químicos. Não borrife líquido diretamente na placa de vidro ou em qualquer outra parte do scanner.

- 6. Seque totalmente o vidro usando outro pano limpo e seco, semelhante ao fornecido com o kit de manutenção.
- 7. Ligue o scanner e deixe-o em funcionamento por pelo menos uma hora antes de ir para a próxima etapa.
- 8. Selecione a guia **Configuração** e, então, **Opções** > **Digitalização** > **Calibrar**.
- 9. O Assistente de calibração o orienta nos procedimentos de alinhamento, correção e calibração do scanner. Para calibrar o scanner, é necessário usar a folha de manutenção que acompanha o equipamento.

## **Mensagens de erro do software**

Nas seguintes circunstâncias, uma mensagem de aviso poderá aparecer na tela de toque do PC informando que é necessário efetuar a manutenção:

- A Manutenção do scanner não foi executada nos últimos 30 dias.
- A intensidade da lâmpada diminui.
- O nível de deterioração da condição da placa de vidro é superior ao aceitável.
- O nível de deterioração do fundo do original é superior ao aceitável.

Se um desses avisos for exibido na tela de toque do PC, consulte o *Guia do usuário* para obter informações sobre os procedimentos de manutenção recomendados.

#### **Legal notices**

The information contained herein is subject to change without notice. The only warranties for HP products and services are set forth in the express warranty statements accompanying such products and services. Nothing herein should be construed as constituting an additional warranty. HP shall not be liable for technical or editorial errors or omissions contained herein.

The HP Designjet HD Pro Scanner - MFP is available in selected countries only. Please contact HP to check availability in your country.

© 2015 Hewlett-Packard Company Large Format Division Camí de Can Graells 1-21 · 08174 Sant Cugat del Vallès Barcelona · Spain All rights reserved Printed in XXX

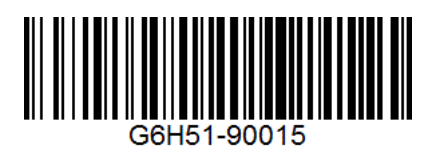